## 水利建设市场主体信用评价系统

## 操 作 手 册

## (省级管理机构用户)

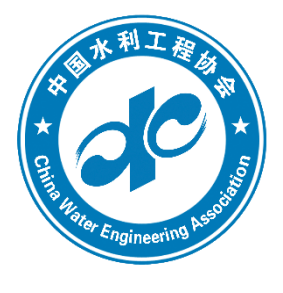

# 中国水利工程协会 2023 年 10 月

### 一、用户登录

## 登录方式一:

进入"全国水利建设市场信用信息平台"(网址为 https://rcpu.cweun.org), 点击"信用评价入口", 如下图:

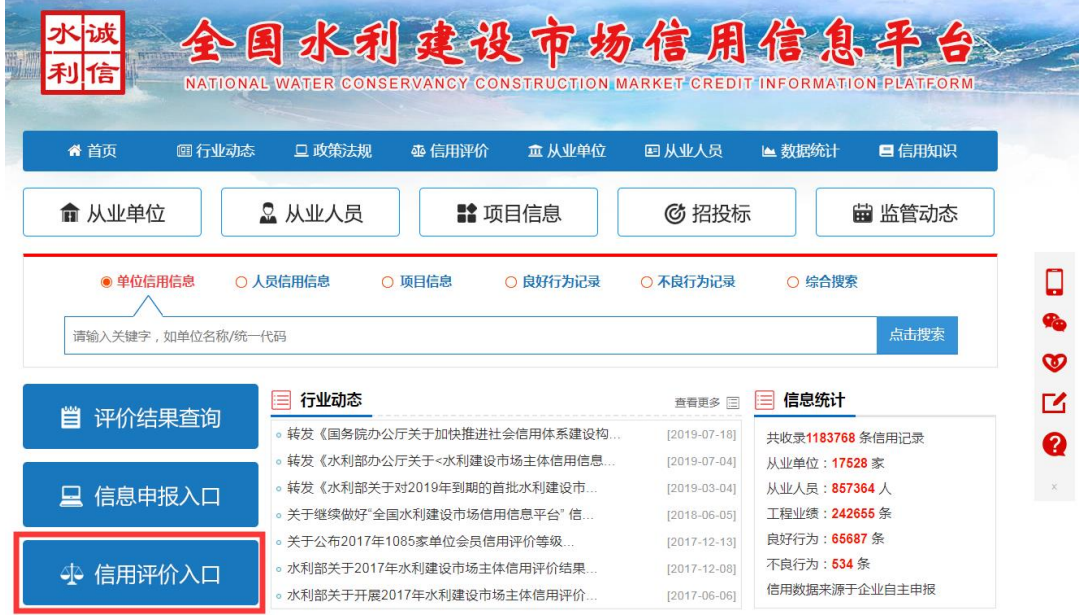

进入"水利建设市场主体信用评价系统",选择"省级登录", 输入本省用户名和密码,进入省级赋分界面。如下图:

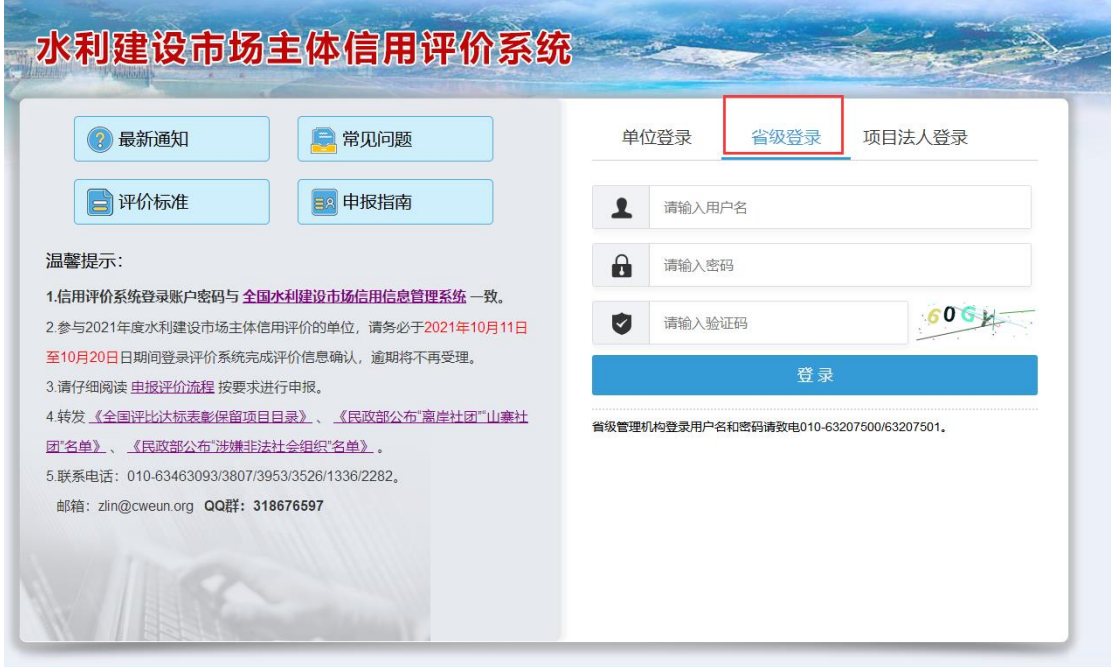

### 登录方式二:

 进入"中国水利工程协会"官方网站首页(网址为http://www. cweun.org), 在"信用管理"栏目, 点击左侧位置"信用评价入口" 按钮,即可快速进入系统。如下图:

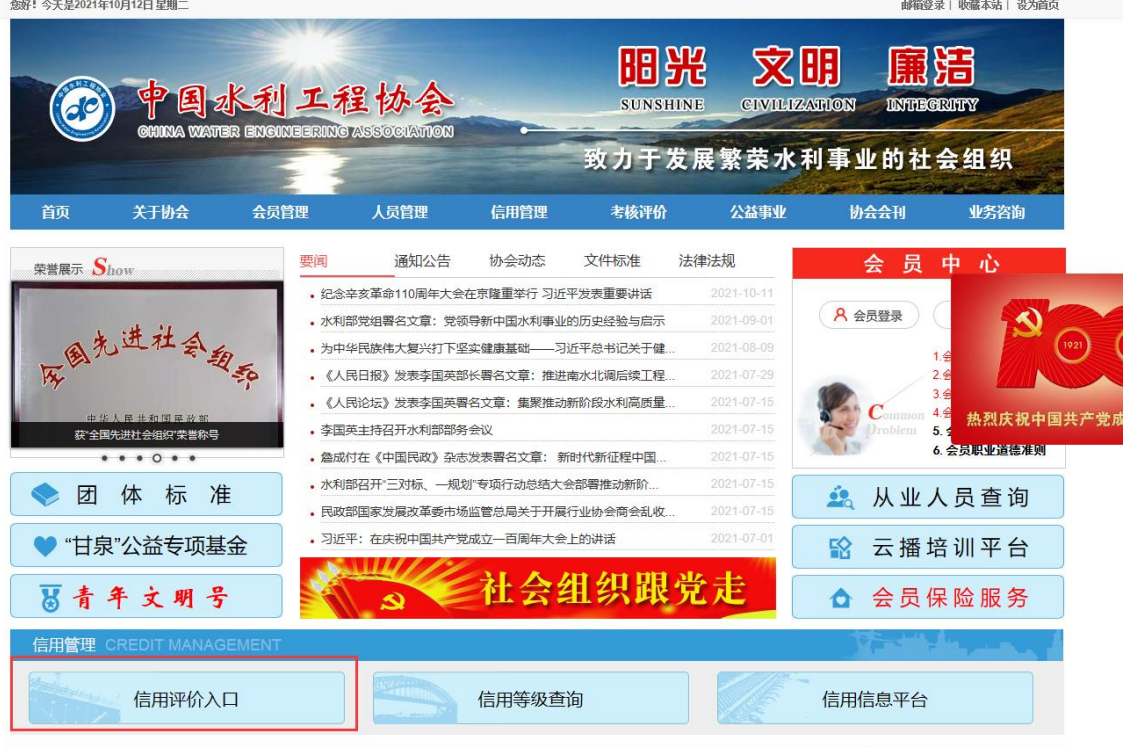

提示:如需省级管理机构登录用户名和密码,请与协会系统管 理员联系 010-63207502/7504。

## 二、省级赋分

省级管理机构用户(以下简称省级用户)登录系统后,如下图:

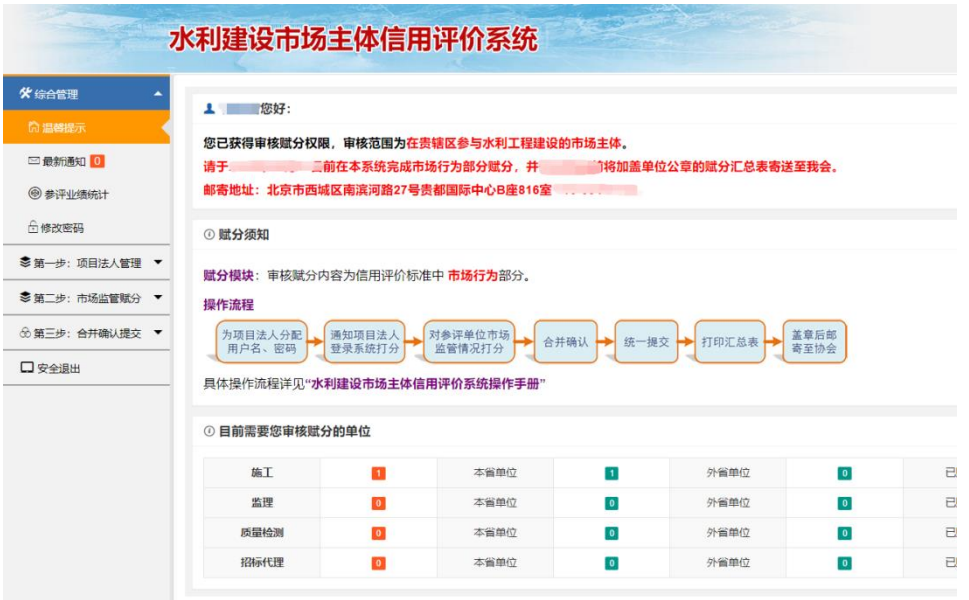

#### 提示:

 1.省级赋分系统主要包括:综合管理、项目法人管理、市场监 管赋分、合并确认提交和安全退出等功能。

2.综合管理:主要提示省级用户赋分截止时间、赋分内容、操 作流程和参评单位统计、密码修改等功能,请您认真阅读、查看。

3.项目法人管理:省级用户可对本省项目法人划拨登录权限, 分配用户名、密码,并查看项目法人对参评单位工程业绩"履约行 为"的评价赋分情况。可根据本省工作实际,要求项目法人提供盖 章《水利建设市场主体履约行为赋分表》。

4.市场监管赋分:省级用户可根据信用评价标准,结合日常监 管情况对本省、外省参评单位进行"市场监管"赋分。赋分宗成后, 须点击左侧"赋分细则"栏目,详细记录并提交本省赋分细则/原则。 评价结束后,将汇总并报备至信用评价评审会,请注意规范填写。

5.合并确认提交:省级用户对参评单位最终市场行为分值进行 检查、核对,确认无误后提交最终分值,打印汇总表并盖章、上传、 邮寄。

6.安全退出:点击可退出系统。

4

省级用户评价赋分工作流程分为以下三步:

第一步:项目法人授权

点击左侧菜单栏"第一步:项目法人管理"- "项目法人权限 划拨",如下图:

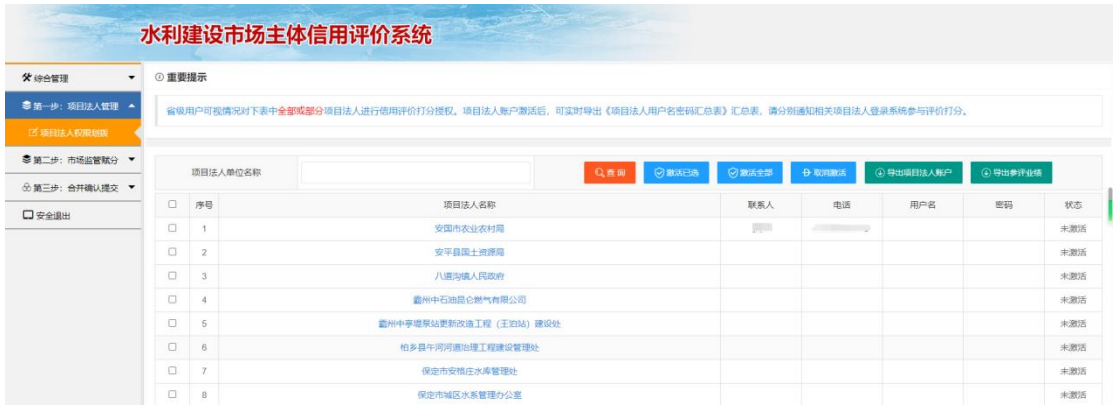

#### 省级用户具体操作如下:

1. 勾选本省相关项目法人名称,点击"激活已选"按钮,为项 目法人批量分配用户名和密码。

2.点击"导出已激活项目法人账户",系统下载《项目法人用 户名密码分配表》,通知并组织相关项目法人登录评价系统进行 "履约行为"评价赋分。

#### 第二步: 市场监管赋分

点击左边菜单栏"第二步: 市场监管赋分", 下拉菜单包括"施 工、监理、质量检测、招标代理"四个参评类别和赋分细则。点击 类别,进入本省单位赋分界面。如下图:

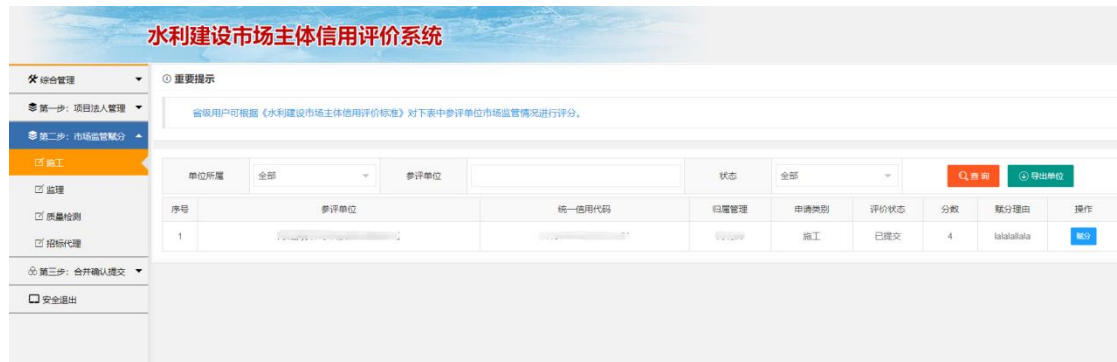

界面中提供了按单位所属、单位名称、赋分状态的检索功能。 选择需要赋分的单位,点击右侧赋分按钮,即可进行市场监管赋分。 如下图:

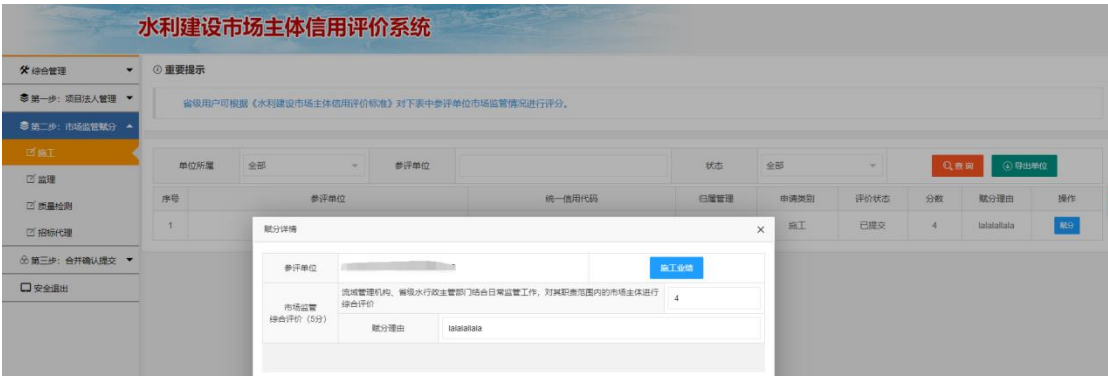

#### 提示:

1. 赋分界面按照水利建设市场主体信用评价标准"近三年市场 监管(5-1)"规定内容设置。省级管理部门依照日常监管情况,对 其参评单位进行综合打分。

2.请按类别逐一针对每个单位进行赋分,对于非本省管辖范围 内的参评单位,可不予打分,在"第三步:合并确认提交"时选择 放弃赋分,并填写赋分理由。

3. 对某一单位赋分完成后,请点击下方的"保存"按钮, 即可 完成对该单位的赋分工作,赋分状态将显示为"已赋分未提交"。

4.省级用户打分完成后,须点击左侧"赋分细则"栏目,详细 记录并提交本省赋分细则/原则。

外省单位赋分, 操作流程同"本省单位赋分", 此处略。

第三步:合并确认提交

点击左侧菜单栏"第三步:合并确认提交",可按单位所属、单 位名称、履约行为赋分、赋分状态检索参评单位"市场监管"与 "履约行为"得分汇总情况,如下图:

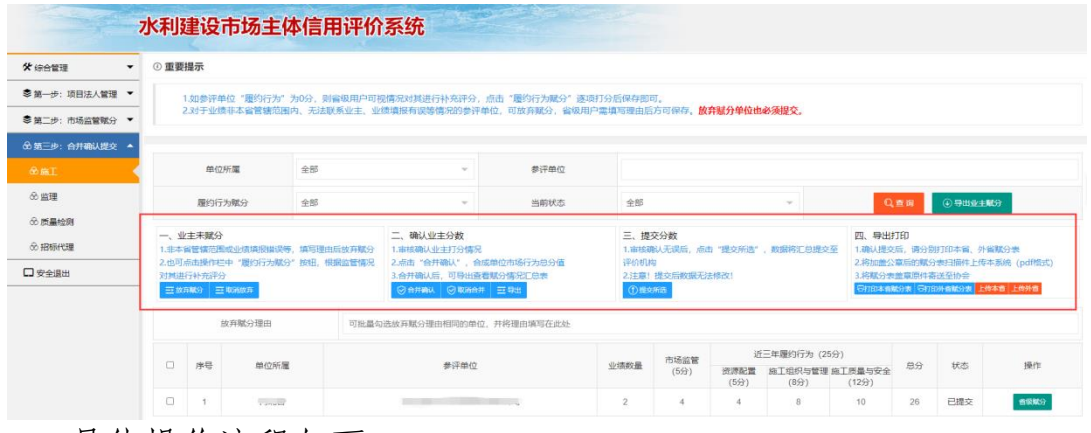

具体操作流程如下:

1. 用户可在本页面导出并查看"业主赋分"详情统计表, 批量 审核、处理项目法人"放弃赋分"的业绩;

2.勾选并点击"合并确认",系统将自动合并计算参评单位市场 行为总分,省级用户可"导出"汇总表 (excel 格式)进行检查核对 (注意:省级用户操作合并确认后,项目法人系统赋分权限将同步 关闭).

3. 对汇总表中"履约行为"总分为 0 分的参评单位, 省级用户 可视情况对其进行补充综合评分,点击"履约行为赋分"逐项打分 后保存即可(如下图)。

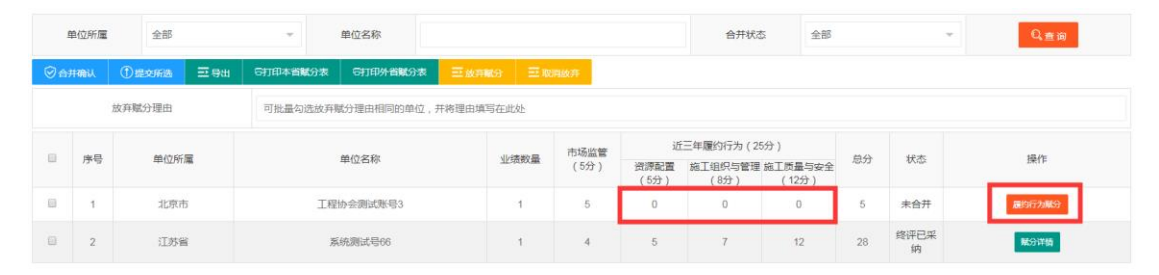

4.对于非本省管辖范围内、业绩填报有误等情况的参评单位, 省级用户可批量勾选理由相同参评单位,统一填写放弃赋分理由后, 点击"放弃赋分"按钮。

5. 省级用户检查、确认最终得分无误后, 勾选并点击"提交所 选"按钮,对参评单位"市场行为"分值进行统一确认提交(注意: 一经提交,参评单位市场行为得分将不可修改)。

6.对系统中所有类别的市场主体赋分完成后,分类别点击"打 印赋分表"按钮,下载并打印《2023年度省级赋分汇总表》(见下图, 分为本省和外省),并加盖公章,将扫描的电子版上传系统,同时将 纸质件寄送至中国水利工程协会(地址: 北京市西城区南滨河路 27 号贵都国际中心 B 座 1116 室, 邮编: 100053)。

#### 水利建设市场主体信用评价

2023年度省级赋分汇总表

(本省)

省级(加盖公章): 北京市

打印 日 期: 2023年 10月 17日

### 三、项目法人赋分

项目法人评价系统登录入口位置如下图所示,项目法人登录系 统后请根据信用评价标准中"近三年履约行为(5-2)"指标要求, 严格按照系统操作流程进行评价赋分。

![](_page_8_Picture_74.jpeg)

#### 项目法人具体操作如下:

1. 登录系统后, 按类别点击左侧菜单栏"工程业绩"按钮, 逐 一对参评单位工程业绩履约情况进行评价(如下图)。

2.对于存在异议的工程业绩,可简要写明理由,勾选或批量勾 选业绩后,点击"放弃赋分"按钮,并填写赋分理由提交至省级系 统。

3. 对某一业绩赋分完成后,请点击下方的"保存"按钮, 即完 成该项业绩的赋分工作,赋分状态将显示为"已赋分未提交"。

4. 核查确认全部赋分无误后, 勾选并点击"提交所选", 进行统 一确认提交(一经提交,单位"履约行为"得分将不可修改,如需 修改请联系相关省级部门)。

9

![](_page_9_Picture_9.jpeg)

L